# Control the Analog and Integer Input I/O Tags (AI, CI) (D2000/Work with D2000 HI/Monitoring and Controlling of D2000 System Objects)

# Controlling analog and integer inputs (AI, CI)

Clicking a graphic object with an I/O Tag of AI (Analog input) or CI (Integer input) types connected to control (the user has sufficient access rights) opens the control window that consists of two tabs:

Object status and control Object information

### Object status and control

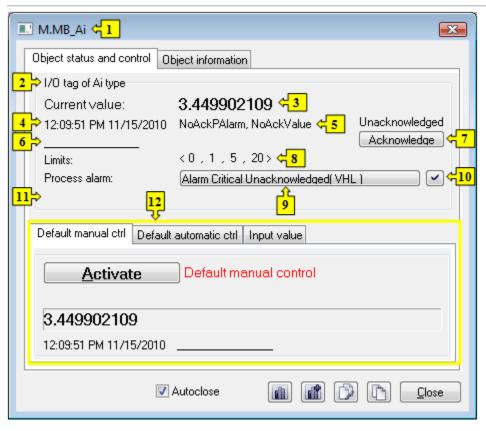

| 1 | Object name.                                                                                                    |
|---|----------------------------------------------------------------------------------------------------|
| 2 | Object description.                                                                                                    |
| 3 | Current value and technical units of the object.  Note: If the object is in the Default value state (see the tabs Default manual ctrl or Default automatic ctrl), there is displayed the text Default value instead of Current value. |
| 4 | Value time.                                                                                                    |
| 5 | Object states.                                                                                                    |
| 6 | Object value flags (user attributes). There are shown the flags, the value of which is TRUE.                                                                                                    |
| 7 | Acknowledges the object value.                                                                                                    |
| 8 | Limits defined for the object: <vll, hl,="" ll,="" vhl="">.  VLL - Very Low Limit (the lowest limit)  LL - Low Limit  HL - High Limit  VHL - Very High Limit (the highest limit)</vll,>                                               |
| 9 | Opens the dialog box to control the current process alarm.                                                                                                    |

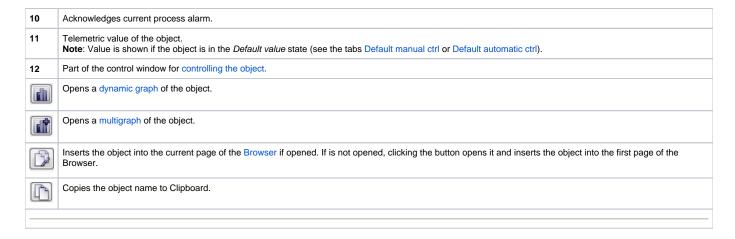

The bottom of the tab contains the following tabs allowing to control the object:

### **DEFAULT MANUAL CTRL**

The tab allows to set manually a default value of the object along with user attributes (flags). It contains the button **Activate**, current object value and value time. Clicking the button **Activate** opens the dialog box to confirm the activation of the *Default value* status for the object. After clicking the buttons **Yes** and **Execute** in that dialog box, the tab **Default manual ctrl** has the following appearance:

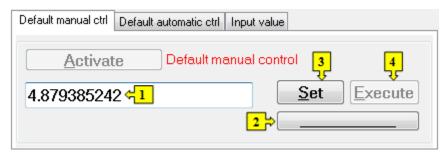

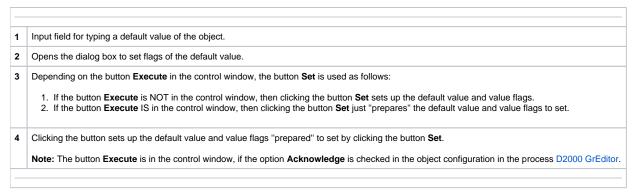

### **DEFAULT AUTOMATIC CTRL**

The tab allows to use a value of the control object as the default value. In the mode, the value of the object copies the value of the control object (the option Control object in the I/O tag configuration). Clicking the button **Activate** opens the dialog box to confirm the activation of the *Default value* status for the object.

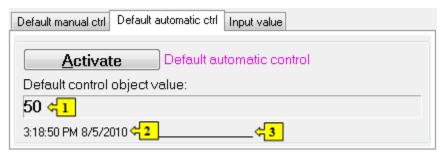

| _ |                                    |
|---|------------------------------------|
| 1 | Value of the control object.       |
| 2 | Time of the control object value.  |
| 3 | Flags of the control object value. |
|   |                                    |

## **INPUT VALUE**

The tab allows to reuse a value of the I/O tag (cancels the use of default value). Clicking the button **Activate** opens the dialog box to confirm the activation of the *Input value* status.

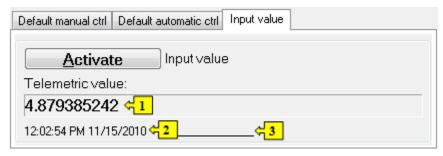

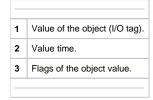